## **VMware AirWatch Datamax-O'Neil Integration Guide**

Workspace ONE UEM v8.4 and higher

#### **Have documentation feedback?** Submit a Documentation Feedback support ticket using the Support Wizard on [support.air-watch.com.](http://support.air-watch.com/)

Copyright © 2018 VMware, Inc. All rights reserved. This product is protected by copyright and intellectual property laws in the United States and other countries as well as by international treaties. VMware products are covered by one ormore patents listed at http://www.vmware.com/go/patents.

VMware is a registered trademark or trademark of VMware, Inc. in the United States and other jurisdictions. All other marks and names mentioned herein may be trademarks of their respective companies.

**VMware AirWatch Datamax-O'Neil Integration Guide | v.2018.07 | July 2018**

## Table of Contents

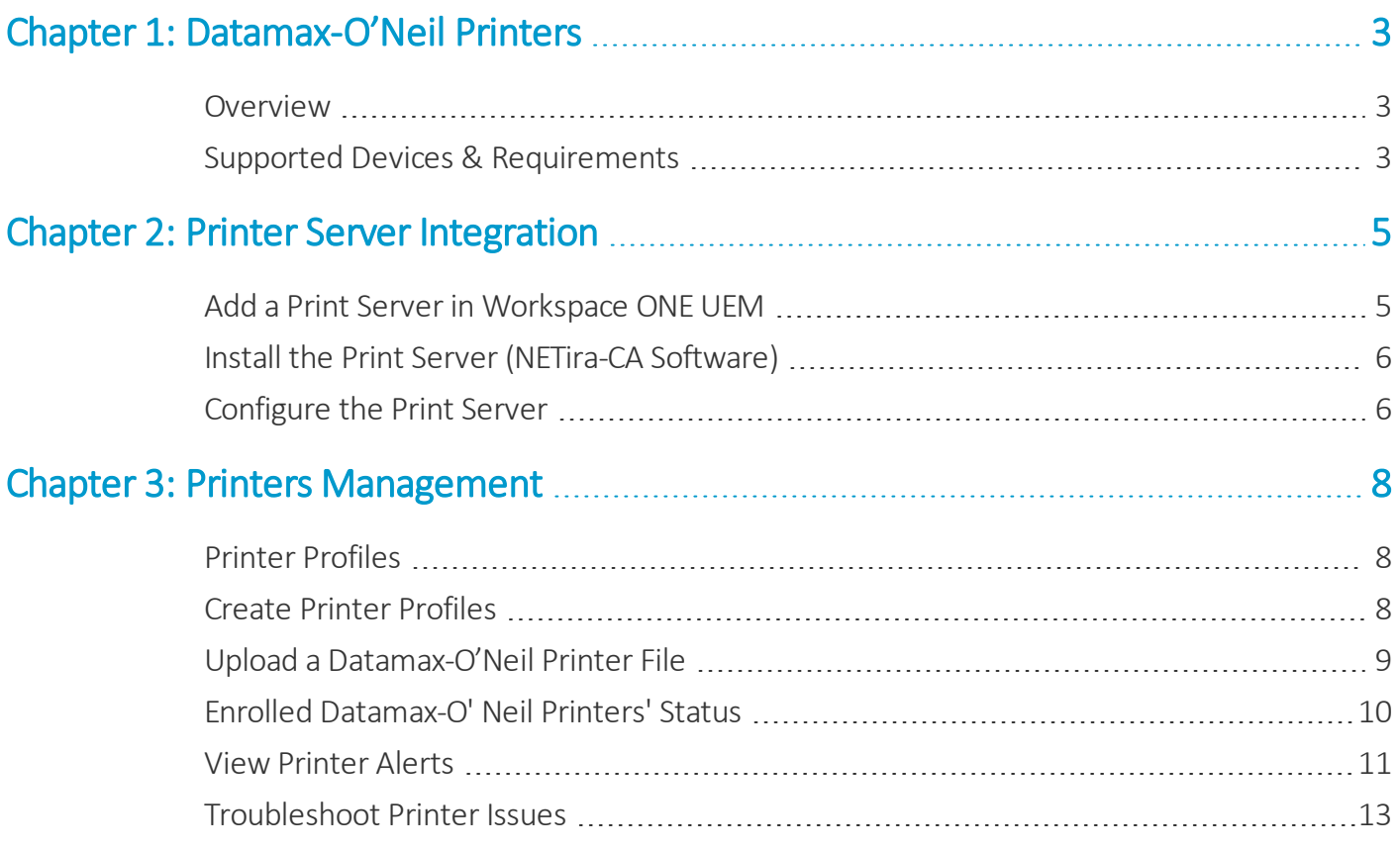

# <span id="page-2-0"></span>Chapter 1: Datamax-O'Neil Printers

## <span id="page-2-1"></span>**Overview**

You can configure Datamax printers with Workspace ONE UEM using Datamax's NET-ira CA software. Datamax's NET-ira CA software communicates with the Datamax printers within a customer's network.

You can enroll Datamax printers to send commands to the printers. Enrollment is initiated from NETira-CA and once Workspace ONE UEM receives the enrollment request from NETira-CA, it displays the printer's record on the UEM console along with all the details of the printer grouped in different tabs on the Device Details page.

## <span id="page-2-2"></span>**Supported Devices & Requirements**

Workspace ONE UEM Mobile Device Management (MDM) solution supports a number of Datamax-O'Neil printers. To integrate Workspace ONE UEM with the Datamax-O'Neil print server, it is essential to meet the necessary requirements.

#### **Supported Devices**

Workspace ONE UEM supports the following Datamax-O'Neil printers:

- RL3 (firmware version 8.05\_0051 or newer)
- RL4 (firmware version 8.05\_0051 or newer)
- RL3e (firmware version 18.05 0051 or newer)
- RL4e (firmware version 18.05\_0051 or newer)
- $LP3e$

#### **Requirements**

There are three sets ofrequirements that needs to be met before integrating Workspace ONE UEM and Datamax-O'Neil printers.

#### **Server Requirements**

You can install the Datamax-O'Neil print server on a Workspace ONE UEM server or any other server that can communicate with a Workspace ONE UEM server.

#### **Software Requirements**

In addition to Windows Server 2008, the overall system is comprised of three programs: Workspace ONE UEM, NETira-CA and NETira-CT.

- Windows Server 2008 or R2
- Workspace ONE UEM 8.0 or greater
	- <sup>o</sup> Subscription to Workspace ONE UEM services and all related information:
		- Workspace ONE UEM customer number
		- **n** Login Screen URL
		- **No Username & password**
		- **n** Printer Server Registration URL
- Datamax-O'Neil NETira-CA software
	- o Public-facing IP address of server hosting NETira-CA
- . Datamax-O'Neil NETira-CT software

NETira-CA and Workspace ONE UEM work together to send commands to the Datamax printers, and in turn receive input from the printers. In short, they work together to manage the Datamax printers. In this case, the NET-ira CA functions as the print server between the UEM console and the Datamax printers.

Through the UEM console, you can view details, troubleshoot, configure, and monitor enrolled Datamax printers.

#### **Device Firmware Requirements**

• Firmware versions vary based on model

**Copyright©2018 VMware, Inc. Allrights reserved.**

# <span id="page-4-0"></span>Chapter 2: Printer Server Integration

## <span id="page-4-1"></span>**Add a Print Server in Workspace ONE UEM**

The print server must be added in the UEM console.

To add a print server in the UEM console:

- 1. Launch your browser and navigate to Workspace ONE UEM environment URL.
- 2. Login to the UEM console using the SSO credentials.
- 3. Ensure that the correct Organization Group is displayed at the top of the console page.
- 4. Navigate to **Devices >Printers > Printer Settings > Print Server** and select **Add Print Server**. The **Add Print Server** page displays.
- 5. Complete the fields mentioned in the following table and select **Save**.

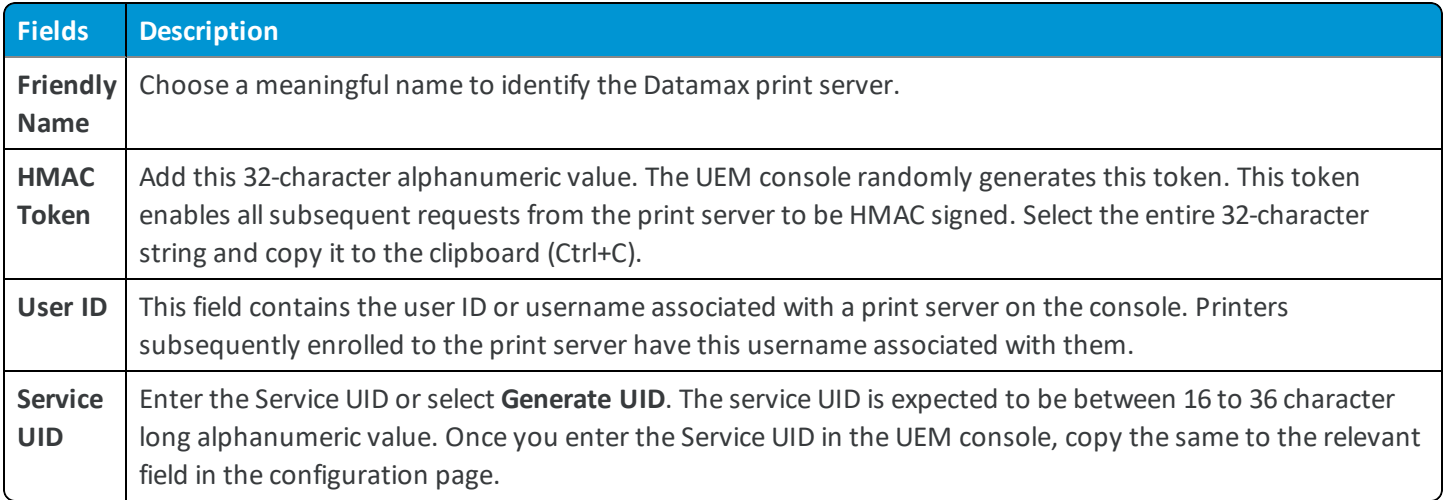

## <span id="page-5-0"></span>**Install the Print Server (NETira-CA Software)**

Installing the print server is the most important step in establishing a link between Workspace ONE UEM and the printer. Installation of the print server can be accomplished from the Datamax-O'Neil website.

To install the print server:

- 1. Navigate to Datamax-O'Neil website by selecting [www.datamax-oneil.com](http://www.datamax-oneil.com/).
- 2. Select **Support & Downloads > Downloads & Drivers**.
- 3. From the drop-down menu, select your product and then select **RL4e**.
- 4. Under **Software & Tools**, select **Utility** and download NETira-CA\_Setup.msi.
- 5. Once the file is downloaded, execute the downloaded NETira-CA\_Setup.msi file and install the print server.
- 6. After completion, an icon labeled **NETira-CA** appears on the desktop.
- 7. Run this program to load it in the System Tray. Now, double-click the icon in the System Tray to login to the **Datamax-O'Neil Printer Server**.

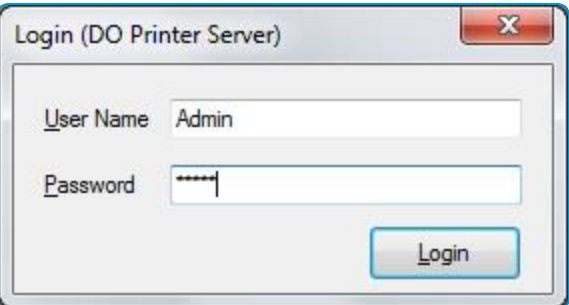

<span id="page-5-1"></span>8. In the **User Name** field, enter **Admin**. In the **Password** field, enter **adm1n** and select **Login**.

### **Configure the Print Server**

After logging into the print server, the **NETira Connect for AirWatch (Configuration)** screen displays.

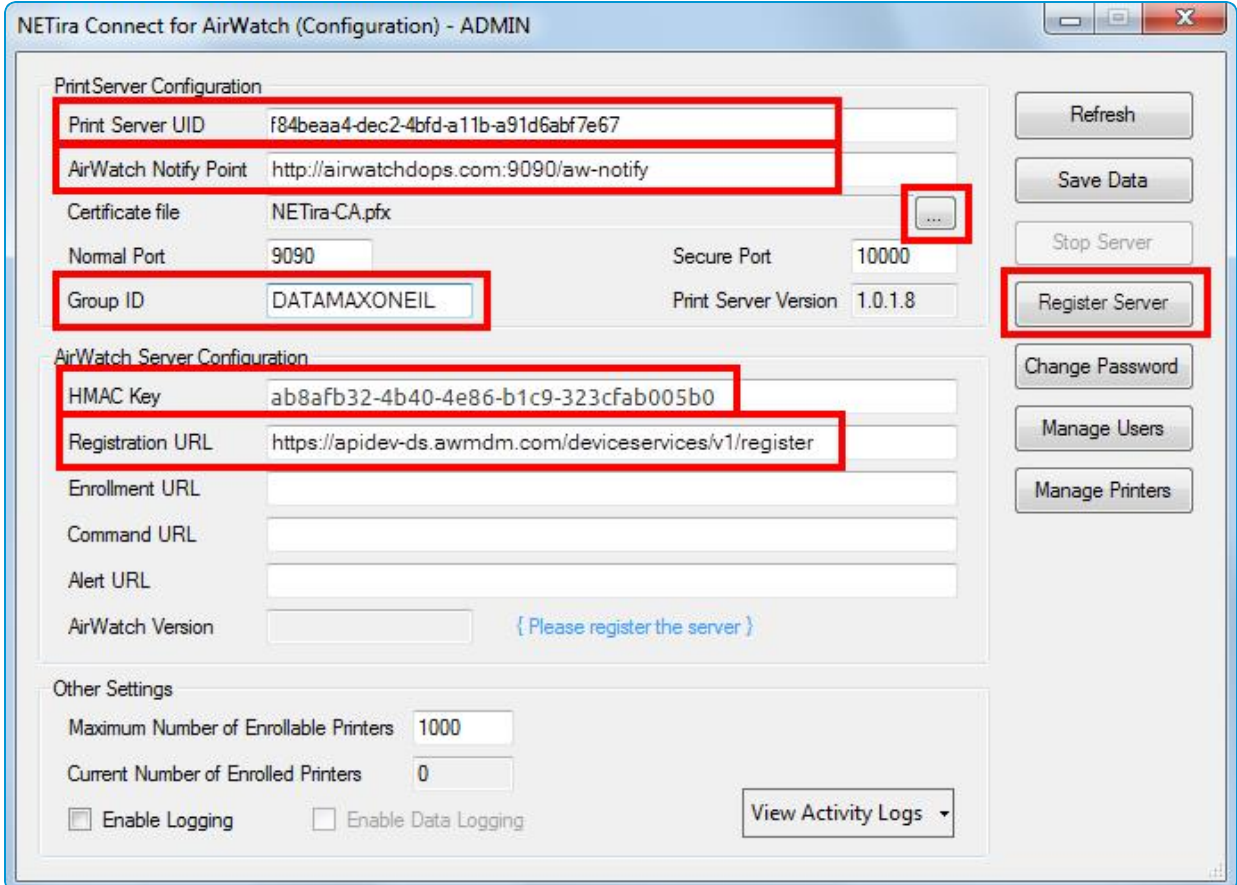

To configure the print server:

- 1. Click once in the empty **HMAC Key** field and paste the contents of the clipboard.
- 2. Complete the **Registration URL** field by appending /deviceservices/peripheralservice/v1/register/ to the URL found by navigating to Groups & Settings > All Settings > System > Advanced > Site URLs > Device Services URL (minus 'DeviceServices' at the end).
- 3. In the **AirWatch Notify Point** field, enter the **DNS name** associated with a signed certificate. Follow the DNS name with a colon and the appropriate port number followed by */aw-notify*. Example: *http://airwatchdops.com:9090/awnotify*.
- 4. In the **Group ID** field, enter the group ID used while registering the print server in Workspace ONE UEM.
- 5. Select the "…" option to the right of the **Certificate file** field to browse for the .pfx file you created earlier.
- 6. Navigate to and select the .pfx file from the certificate folder on your desktop and select **Open**.
- 7. The .pfx file gets listed in the box next to the **Certificate file** field.
- 8. Select the contents of the **Print Server UID** field and copy the entire string to the clipboard and select **Register Server**.

# <span id="page-7-0"></span>Chapter 3: Printers Management

## <span id="page-7-1"></span>**Printer Profiles**

Profiles are settings that consists of one or more payloads that you can configure in the Workspace ONE UEM console and deploy it to enrolled devices, Datamax - O' Neil Printers in this case.

To create a printer profile. you must first configure the Generalsettings for the profile. and then configure any of the following payloads:

- Media Label
- Print Control
- System Settings
- Auto Update
- **.** General Network
- $\cdot$  RS232
- <sup>l</sup> Wi-Fi
- Miscellaneous
- Bluetooth
- <span id="page-7-2"></span>• Custom Settings

## **Create Printer Profiles**

Create printer profiles containing the printer attributes and settings from the UEM console and push it to devices. You can also create multiple profiles as required.

To create printer profiles:

- 1. Log into the UEM console.
- 2. Navigate to **Devices > Printers > Printer Settings > Printer Profiles**.
- 3. Select **Add Profile** to add a new printer profile.
- 4. Select **DataMax-O'Neil**.
- 5. You will be redirected to the **General** tab of the **Add Profile** screen. Enter **Name** and **Description** of the printer profile in the respective fields.
- 6. For **Assignment Type**, select from the two choices from the drop-down menu.
	- <sup>l</sup> **Auto** The profile is sent automatically to the printers within the Assigned Smart Groups. For more information on Smart Groups, please refer to the **VMware Workspace ONE UEM Mobile Device Management Guide**.
	- Optional The profile is assigned to the selected smart groups but it must be manually pushed to the groups by the IT admin.

To manually push the profiles:

- a. Navigate to **Devices > Printer Settings > Printer Profiles**.
- b. Select the  $\overline{Q}$  icon of the profile that must be manually pushed.
- c. From the **View Devices** screen displays, select **Install Profile**.
- 7. Different payloads relevant to the Datamax-O'Neil printers appear on the left-side of the screen.
- 8. When you have completed entering the desired fields in the profile category, select **Save & Publish**.

**Note:** Until Workspace ONE UEM receives acknowledgment from the print server that a print profile has been installed for a particular printer ID, the profile will be in the 'Pending Install' state for that device. Once acknowledgment is received for a particular printer, the status changes to 'Installed' for the specified printer with the appearance of a green check mark.

### <span id="page-8-0"></span>**Upload a Datamax-O'Neil Printer File**

Workspace ONE UEM enables you to deploy files over-the-air to Datamax-O'Neil printers.

To upload a Datamax-O'Neil printer file:

- 1. Download and install the D-O Package Builder from the Datamax-O'Neil website. This helps in creating packages that can be pushed through Workspace ONE UEM to certain assigned printers. The D-O Package Builder creates a .zip file of the files selected for the printer file. Rename the .zip file extension to .dat, as the AirWatch Printer File uploader does not recognize .zip files.
- 2. In the UEM console, navigate to **Devices >Printers > Printer Settings > Printer Files**. Select **Add New File**.
- 3. Select **Datamax-O'Neil**.
- 4. Fill all the fields on the **Add New File** page.
- 5. Enter a name in the **Name** field. This name is not necessarily the name of the file being uploaded, but rather the name of the printer file profile that can be assigned selectively.
- 6. Provide a meaningful **Description** for the printer file profile.
- 7. Under **Assignment Type**, select either **Auto** or **Optional**.
- 8. Select the desired **Assigned Smart Groups**.
- 9. Select **File** and then select **Configure**.
- 10. Select **Upload** to choose the file package you want to include in the printer file profile.
- 11. Enter the **File Version** that needs to be displayed in the UEM console.
- 12. Select **Save** to save the file or select **Save and Publish** to deploy the file. Screen shows a list of the printers installed in the selected Smart Groups that receives the new files with a status of **Added**.
- 13. Select **Publish** to finalize the changes. If necessary, republish the required profile.
- 14. The screen now returns to the list of the printer files. If a file is labeled **Optional** to install and you want to install it, select the  $\overline{Q}$  icon next to the desired file.
- 15. Click the arrow down circle option to install the files. The LCD screen on the printer shows the progress or status of the installation and the file status in the UEM console is labeled as **Installed** upon completion.

### <span id="page-9-0"></span>**Enrolled Datamax-O' Neil Printers' Status**

Printers List View page of the UEM console enables you to monitor and manage the enrolled Datamax-O'Neil printers. You can view the list of printers by navigating to **Devices > Printers > List View**. Select the **Friendly Name** of any of the listed printers to access the **Details View**.

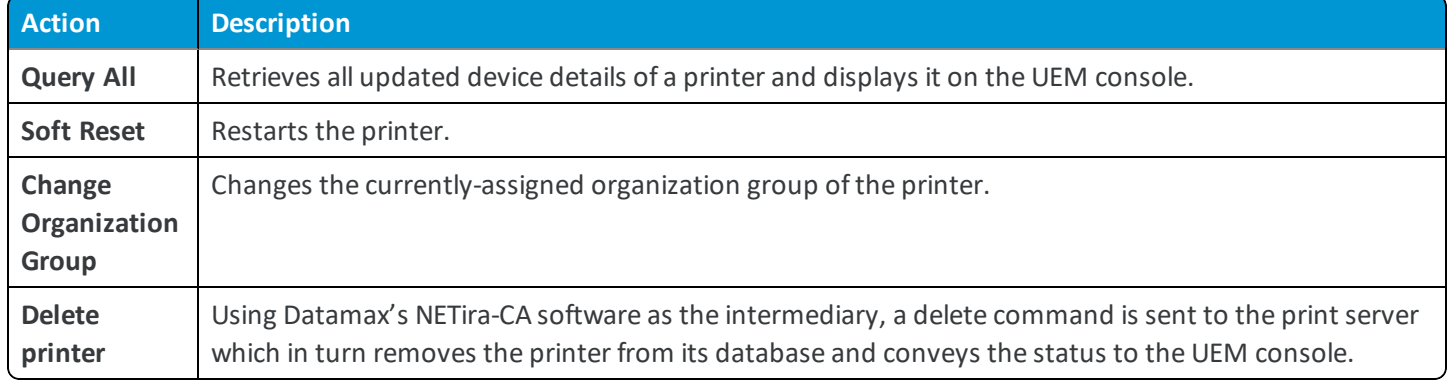

Select **More** from the **Details View** page to perform different administrative actions.

#### **Configuring Sample Schedule**

You can configure sample schedule in the UEM console to permit the printers to perform automated check-ins to Workspace ONE UEM at scheduled intervals. The automated check-ins help Workspace ONE UEM to manage printers effectively by getting the printer status at regular intervals. Sample Schedule is configured at Organization Group level. Increasing the check-in frequency can impact performance. You can test different schedules to understand the check-in frequency that suitable for your environment. This helps you to configure sample schedule without impacting performance.

To configure sample schedule:

- 1. Log in to the UEM console and navigate to **Settings** > **Devices & Users** > **Printers/Peripherals** > **Sample Schedule**.
- 2. In the Device Details Sample, select the value text box and enter a desired numerical value. You can also select  $\bullet$  to increase or decrease the entered value.
- 3. Select the type drop-down menu and then select **minutes**, **hours**, or **days**. The option you select applies to the numerical value entered in the value text box. Sample schedule runs at the interval you set.
- <span id="page-10-0"></span>4. Select the Child Permission option as per your requirement and select **Save**.

## **View Printer Alerts**

The Alerts view displays every alert and the status of each alert sent from the Datamax-O'Neil printer to the UEM console. You can navigate to **Devices > Printers > Alerts** to view generated alerts for all the printers in the organization group.

To understand how the generated alerts manifest themselves on the UEM console:

- 1. Navigate to **Devices > Printers > List View**.
- 2. Select the **Friendly Name** of the printer that you want to test.
- 3. From the **Details View**, select **More** and then **Alerts**. A list of possible alert types gets displayed with the current status of each alert for that printer.
- 4. Open the media door on the printer and leave it open. The printer must be turned on.
- 5. Press the **F5** key after 10 secs on the computer keyboard to refresh the UEM console.
- 6. In the **Alert Type** column, you should now see the "Head Open" alert with an orange triangle with an exclamation mark in the **Status** column for the printer.
- 7. Close the media door.
- 8. Press the **F5** key after 10 secs to refresh the console.
- 9. After the screen refreshes, you see the *Head Open* alert, but the orange triangle with an exclamation mark is replaced by a blue circle with a check mark showing that there is no longer an alert for that function. If this test is successful, you have verified that the printer is able to send alerts to the UEM console.

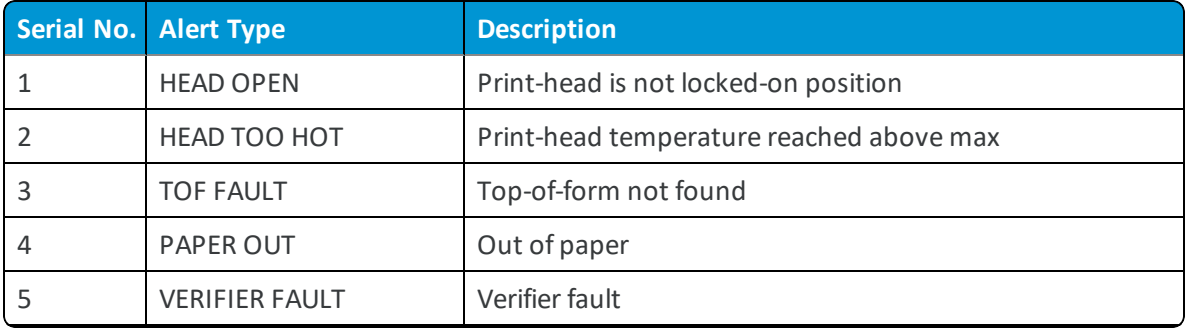

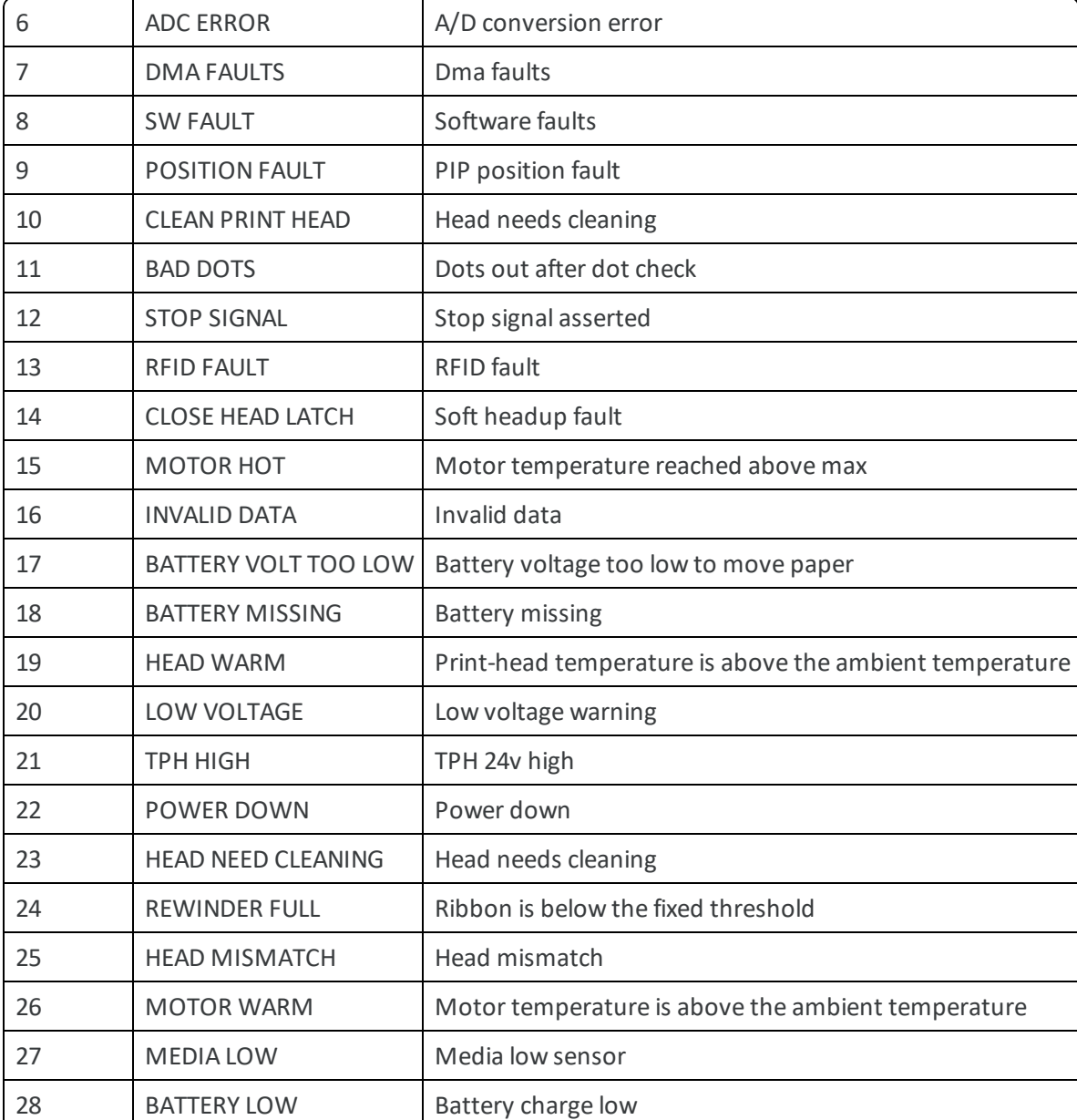

#### **Configure Sample Schedule**

You can configure sample schedule in the UEM console to permit the printers to perform automated check-ins to Workspace ONE UEM at scheduled intervals. The automated check-ins help Workspace ONE UEM to manage printers effectively by getting the printer status at regular intervals. Sample Schedule is configured at Organization Group level. Increasing the check-in frequency can impact performance. You can test different schedules to understand the check-in frequency that suitable for your environment. This helps you to configure sample schedule without impacting performance.

To configure sample schedule:

- 1. Log in to the UEM console and navigate to **Settings** > **Devices & Users** > **Printers/Peripherals** > **Sample Schedule**.
- 2. In the Device Details Sample, select the value text box and enter a desired numerical value. You can also select  $\bullet$  to increase or decrease the entered value.
- 3. Select the type drop-down menu and then select **minutes**, **hours**, or **days**. The option you select applies to the numerical value entered in the value text box. Sample schedule runs at the interval you set.
- <span id="page-12-0"></span>4. Select the Child Permission option as per your requirement and select **Save**.

## **Troubleshoot Printer Issues**

Various NETira-CA Registration errors and encountered HTTP status codes are given in the tables below.

#### **NETira-CA Registration Errors**

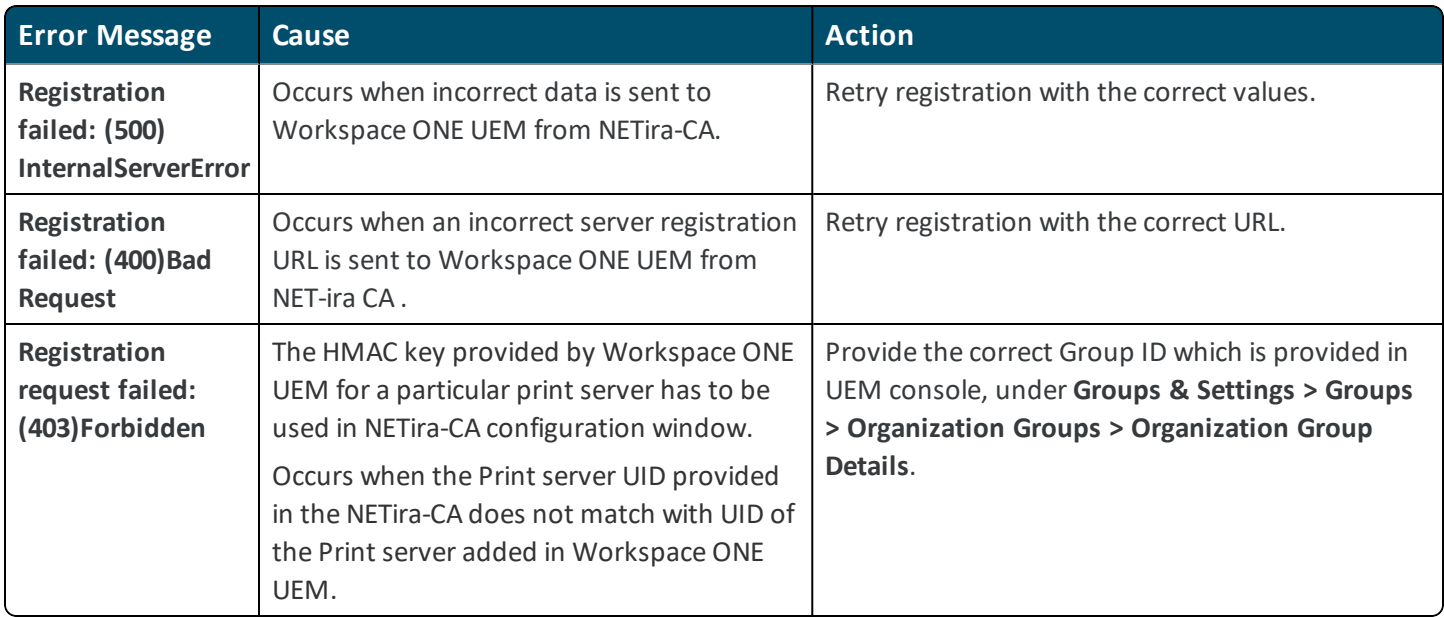

#### **HTTP Status Codes**

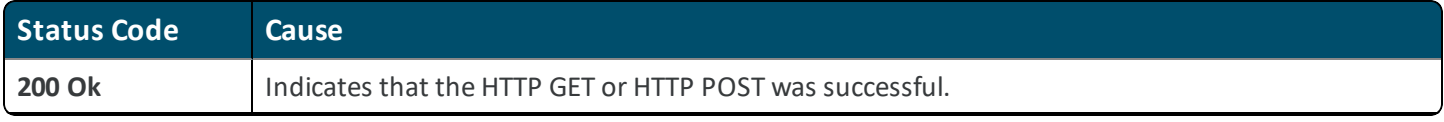

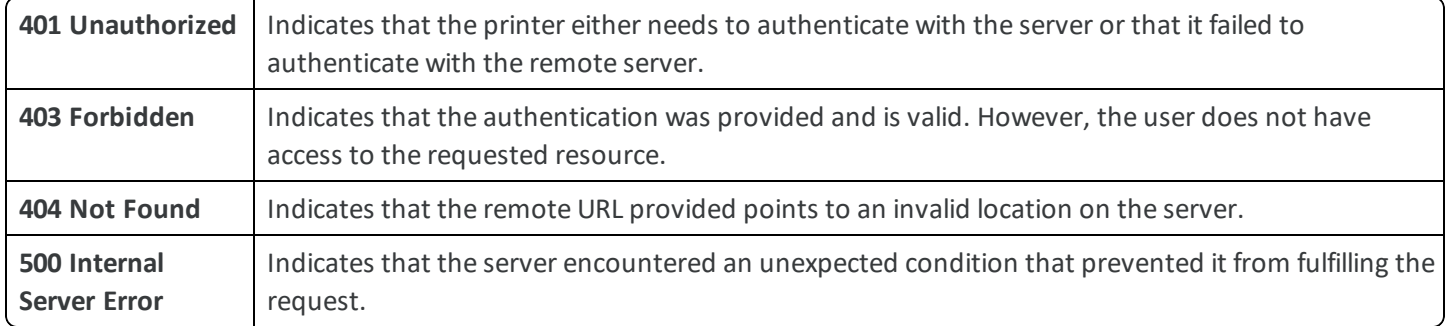